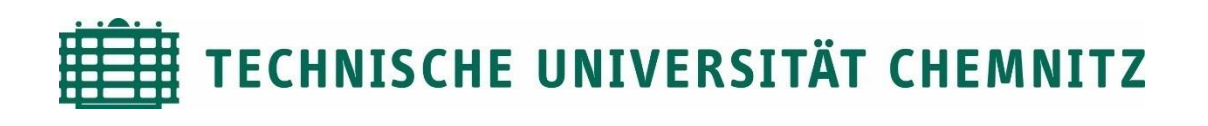

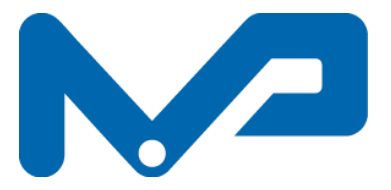

Professur Maschinenelemente und Produktentwicklung

Prof. Dr. sc. ETH Alexander Hasse

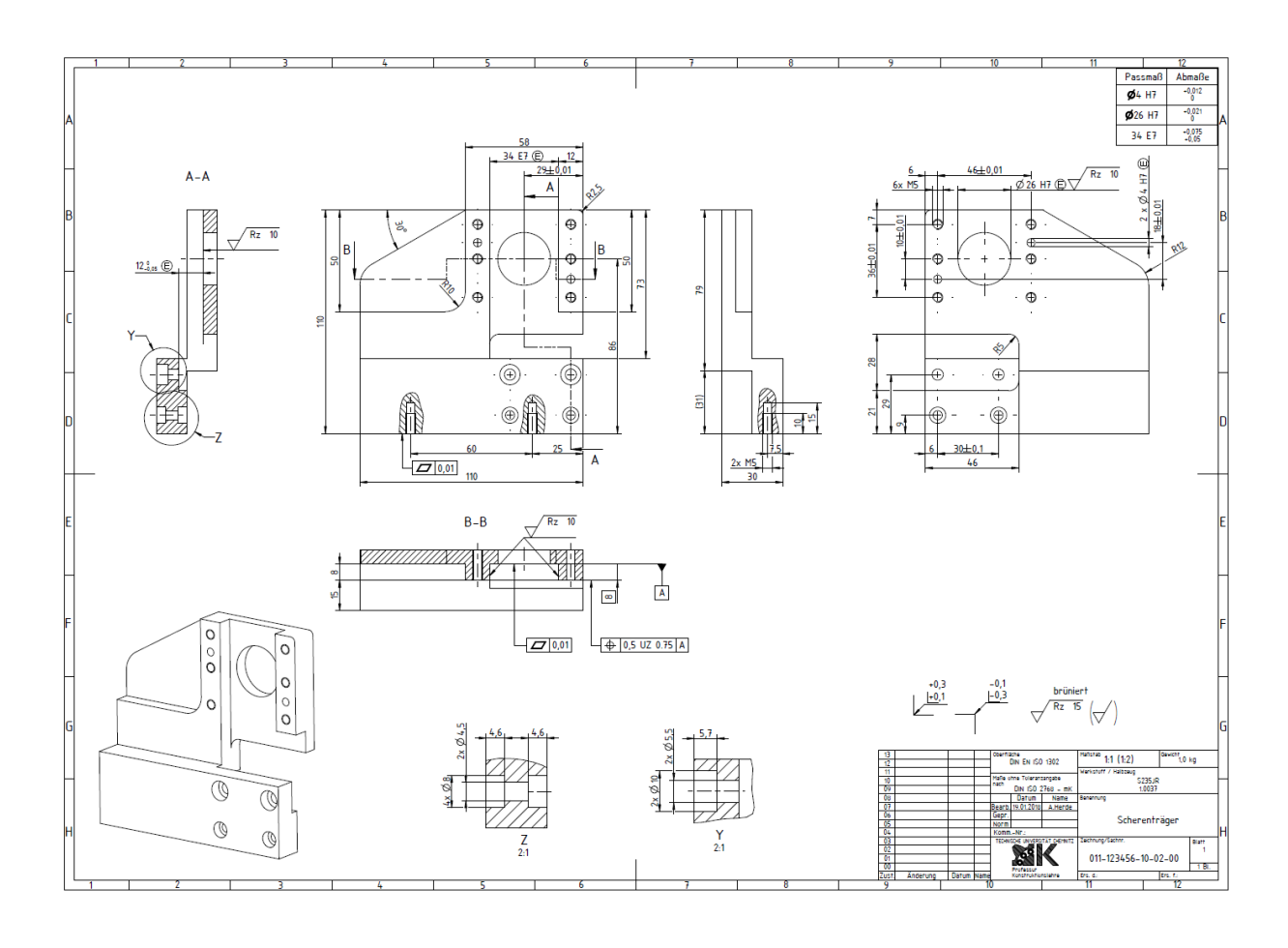

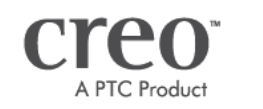

Creo Parametric  $2.0$ Version:

# **CAD-Grundkurs: Zeichnungserstellung**

## Inhaltsverzeichnis

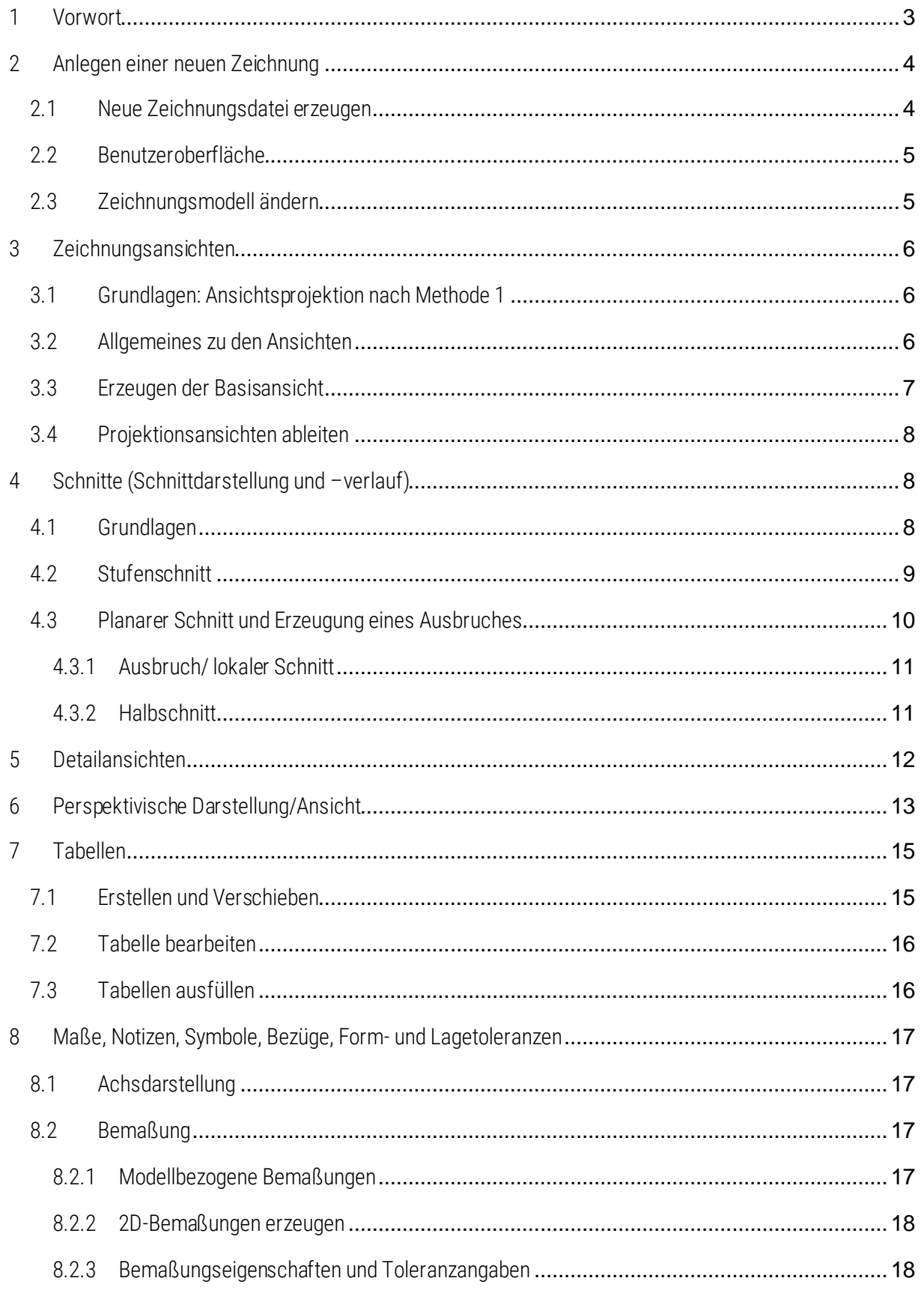

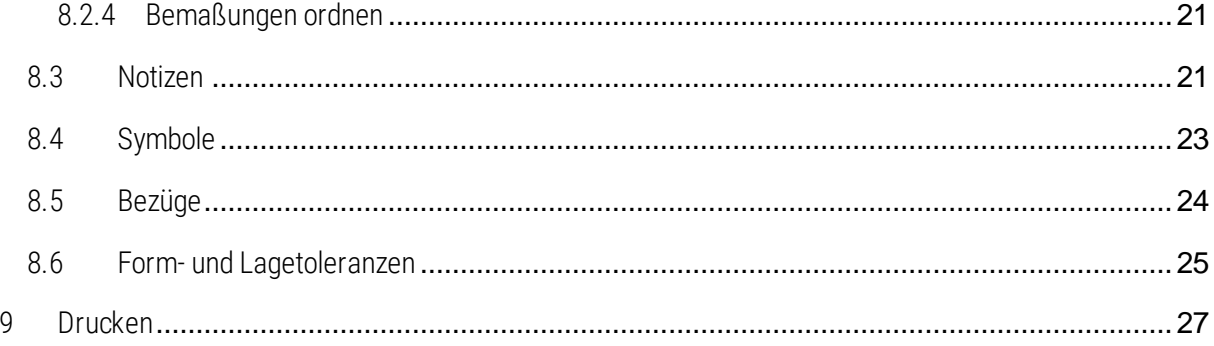

Symbollegende:

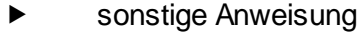

[LMT] linke Maustaste

[MMT] mittlere Maustaste

- [RMT] rechte Maustaste
- : … : Reiterauswahl

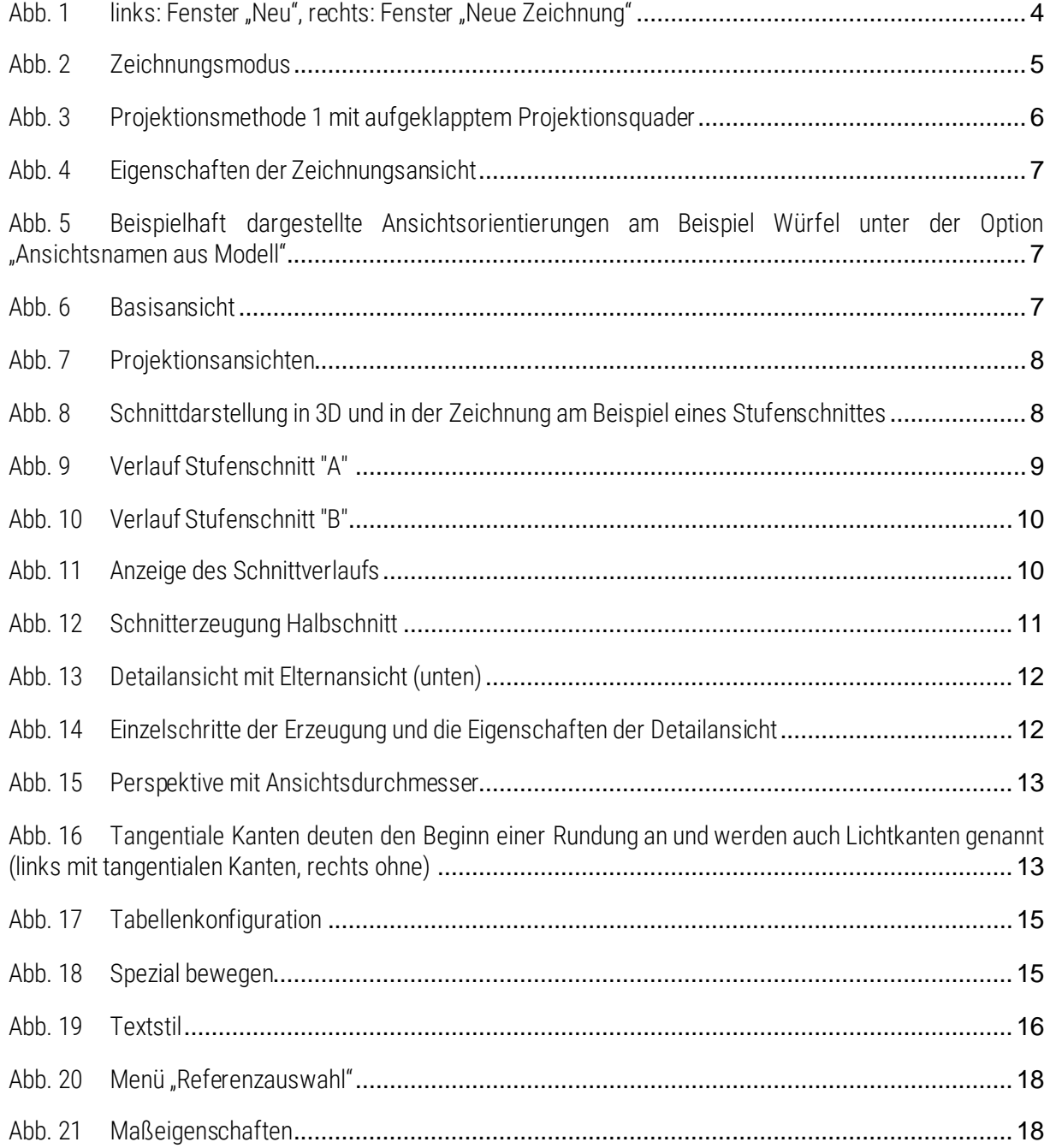

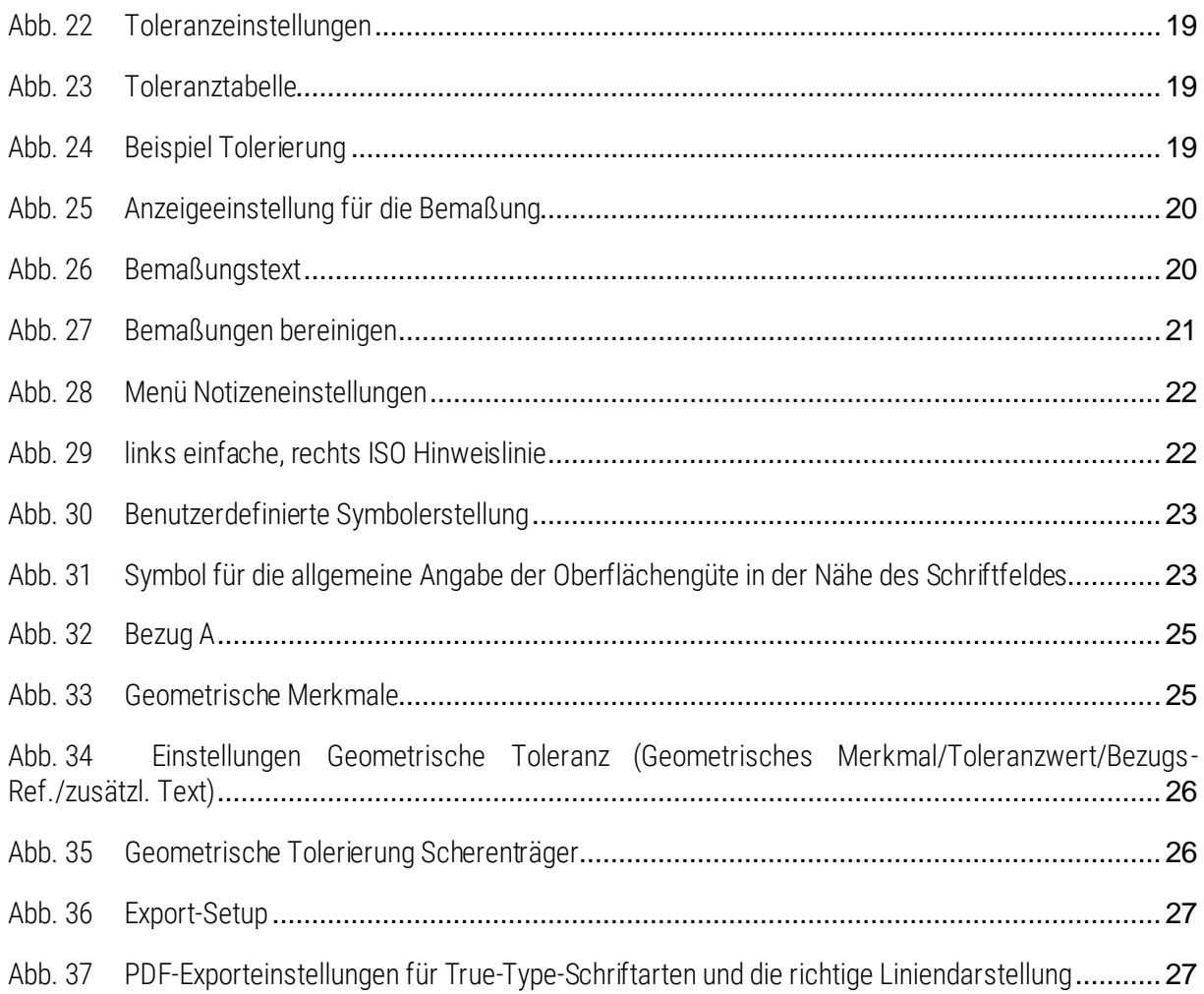

### <span id="page-5-0"></span>1 Vorwort

Technische Zeichnungen gehören zu den wichtigsten Bestandteilen einer technischen Produktdokumentation. Sie bilden die ideale Geometrie eines Werkstückes ab und definieren zulässige Abweichungen, die das reale Werkstück besitzen darf. Umso wichtiger ist die korrekte Erstellung der Zeichnung, denn Lücken in der Beschreibung des Werkstücks führen häufig zu ungewollten Werkstückeigenschaften.

Die Zeichnungserstellung mit Creo Parametric ermöglicht die zweidimensionale Abbildung des dreidimensionalen CAD-Modells. Alle nötigen Angaben der Zeichnung können bereits im CAD- Modell abgebildet werden. Die Erstellung der technischen Zeichnung ist somit eine 2D-Projektion des modellierten 3D-Werkstückes, in der weitere Angaben enthalten sein können.

Mit diesem Skript soll die Bedienung des Zeichnungsmodus von Creo Parametric erleichtert werden. Es wird dabei chronologisch in Zeichnungserstellungsreihenfolge vorgegangen, um die wichtigsten Bestandteile vollständig erfassen zu können.

Dieses Skript dient der Kursbegleitung an der Professur Konstruktionslehre der TU Chemnitz und erhebt keinen Anspruch auf Vollständigkeit.

## <span id="page-6-0"></span>2 Anlegen einer neuen Zeichnung

┲<mark>┵</mark>

Arbeitsverzeichnis<br>auswählen • Arbeitsverzeichnis in dem das zu zeichnende Teil enthalten ist wählen • OK auswählen

### <span id="page-6-1"></span>2.1 Neue Zeichnungsdatei erzeugen

:Startseite:  $\triangleright$  Neu  $\triangleright$  "Zeichnung" auswählen  $\triangleright$  Namen eingeben  $\triangleright$  OK

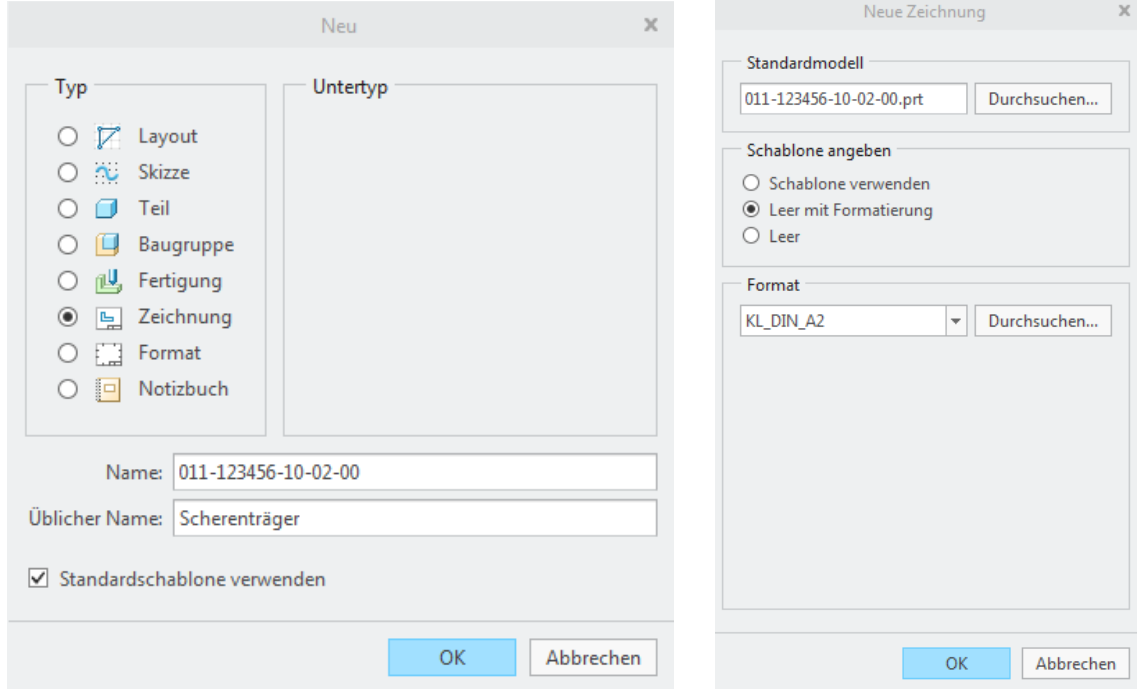

<span id="page-6-2"></span>Abb. 1 links: Fenster "Neu", rechts: Fenster "Neue Zeichnung"

Im Fenster "Neue Zeichnung" ist zu definieren was gezeichnet werden soll (Standardmodell), welche Voreinstellungen die Zeichnung bereits haben soll (Schablone) und worauf gezeichnet werden soll (Format).

Standardmodell ► Durchsuchen ► zu zeichnendes Teil oder Baugruppe auswählen

Die Schablone hält unter *Schablone verwenden* vordefinierte Zeichnungsansichten nach ANSI bereit. Mit der Schablone *Leer mit Formatierung* kann in der Zeichnung ein Format vorgegeben sein. Mit *Leer* wird nur ein einfaches leeres Blatt vorgegeben, dessen Größe individuell bestimmt werden kann.

Das Format legt die Blattgröße, einen vordefinierten Zeichnungsrahmen und das Schriftfeld in einer .FRM-Datei fest.

Durchsuchen ► FRM-Datei unter den Benutzerformaten auswählen (kl\_din\_a2.frm)

## <span id="page-7-0"></span>2.2 Benutzeroberfläche

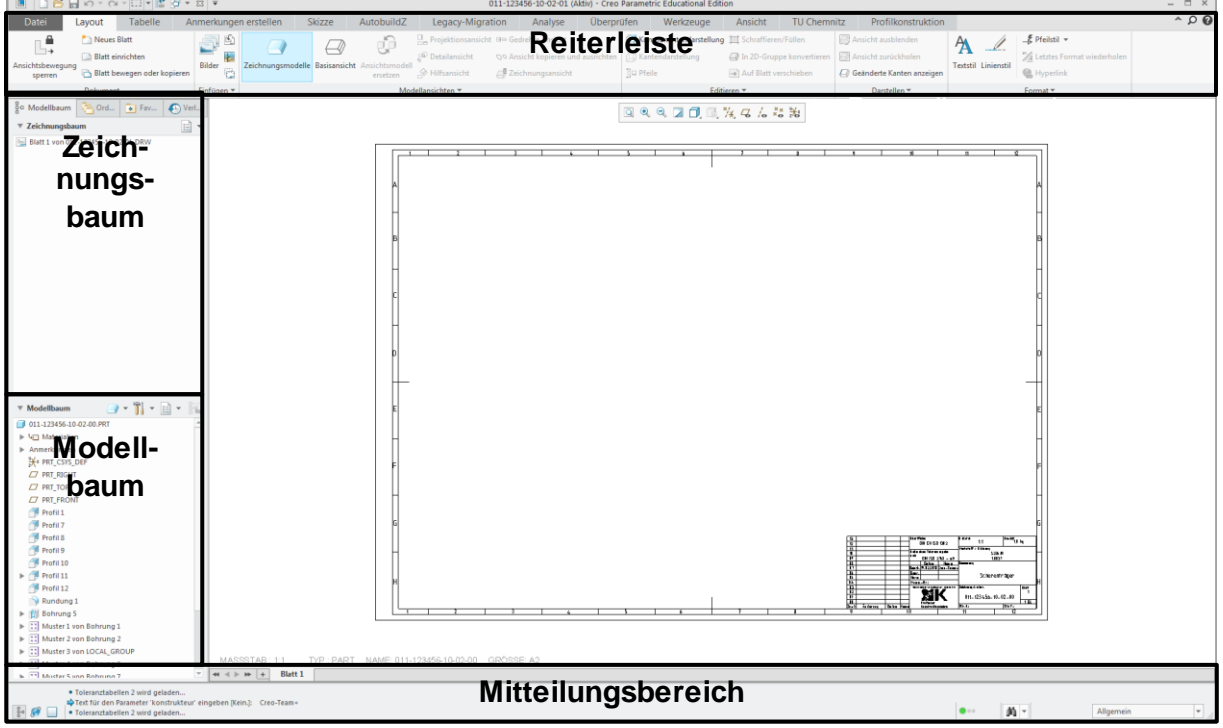

#### <span id="page-7-2"></span>Abb. 2 Zeichnungsmodus

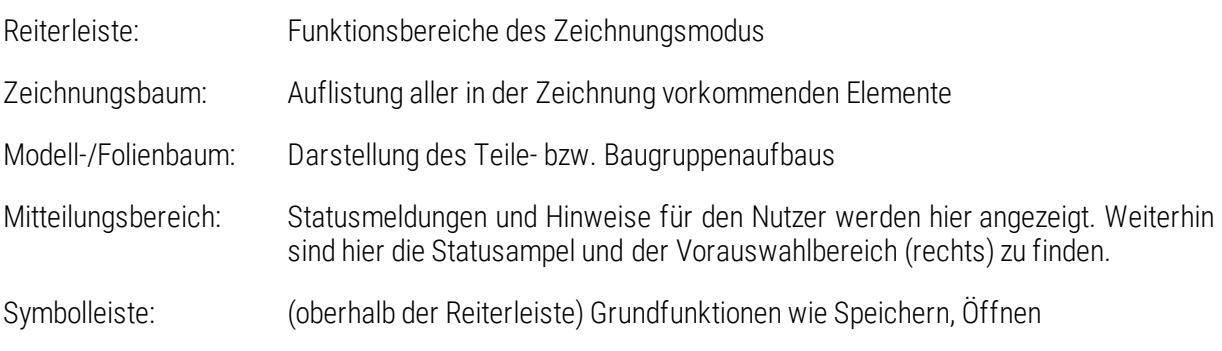

### <span id="page-7-1"></span>2.3 Zeichnungsmodell ändern

Häufig kommt es vor, dass nicht das gewünschte Teil im Zeichnungsmodus hinterlegt ist, oder dass ein weiteres Modell (z. B. auf einem zweiten Blatt) zur Zeichnung hinzugefügt werden soll.

:Layout:  $\blacktriangleright$  Zeichnungsmodelle  $\blacktriangleright$  Modell hinzufügen  $\blacktriangleright$  Modell im Arbeitsverzeichnis auswählen  $\blacktriangleright$  Öffnen  $\blacktriangleright$ Fertig/Zurück

## <span id="page-8-0"></span>3 Zeichnungsansichten

### <span id="page-8-1"></span>3.1 Grundlagen: Ansichtsprojektion nach Methode 1

Für jede technische Zeichnung ist eine zentrale Ansicht nötig, die so viele Geometrieelemente wie möglich erkennen lassen sollte. Diese Ansicht wird in Creo Basisansicht genannt.

Ausgehend von einer Basisansicht werden, wenn nötig, Projektionsansichten erzeugt, die weitere Geometrieelemente zeigen, welche vorher noch nicht zu erkennen waren. Projektionsansichten sind nach DIN-Norm um 90° vor der Tafelebene, ausgehend von der Basisansicht, "wegzuklappen". Projektionen von der Projektion sind ebenfalls möglich.

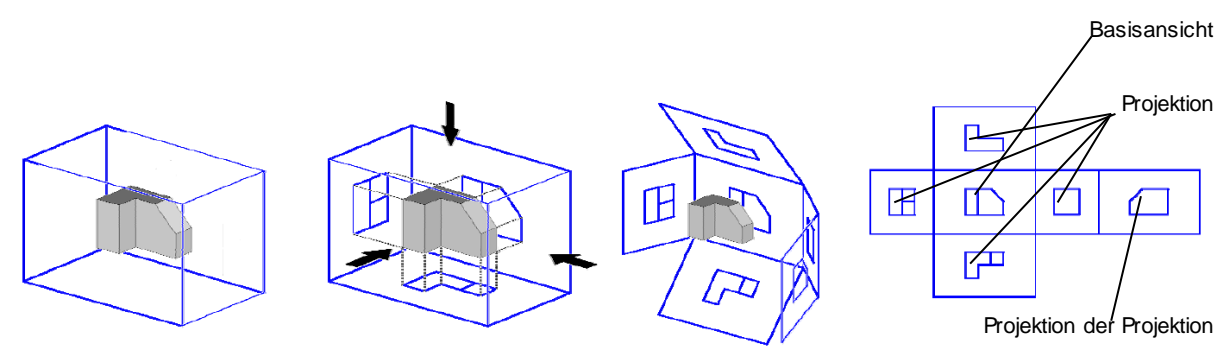

#### <span id="page-8-3"></span>Abb. 3 Projektionsmethode 1 mit aufgeklapptem Projektionsquader

Projektionsansichten besitzen in jedem Fall eine Abhängigkeit zu einer anderen Ansicht.

### <span id="page-8-2"></span>3.2 Allgemeines zu den Ansichten

Ansichten sind gewählt, wenn diese durch eine rote Strich-Punkt-Linie umrahmt sind  $\leftarrow \cdot$ ).

Das Verschieben von Ansichten ist nur möglich wenn die Option "Ansichtsbewegung sperren" im RMT-Menü ([RMT] mit Geduld auf die gewählte Ansicht) deaktiviert ist (Symbol im RMT-Menü umrahmt).

Jeder Ansichtstyp, egal ob Basis-, Projektions-, Detail- oder Hilfsansicht verfügt über ein Eigenschaften-Menü, dessen wichtigste Unterpunkte/Funktionen sich wie folgt erklären lassen:

- Ansichtstyp: Ausrichtung des 3D-Teils in der Ansicht
- Sichtbarer Bereich: Möglichkeit der Darstellung als halbe Ansicht oder als Teilansicht
- Maßstab: Größeneinstellung der Ansicht
- Schnitte: Schnitte erstellen, einblenden und konfigurieren
- Ansichtsdarstellung: Einstellung des Erscheinungsbildes des Teils (z. B.:Drahtgitter, Sichtbare Kanten, ...)

### <span id="page-9-0"></span>3.3 Erzeugen der Basisansicht

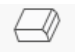

:Layout:  $\triangleright$  Basisansicht oder [RMT] länger gedrückt im schwarzen Arbeitsbereich ( $\triangleright$  Basisansicht)  $\triangleright$  kein kombinierter Zustand ► LMT auf Zeichnungsblatt, auf die Position an der die neue Ansicht sein soll ► Eigenschaften der Zeichnungsansicht:

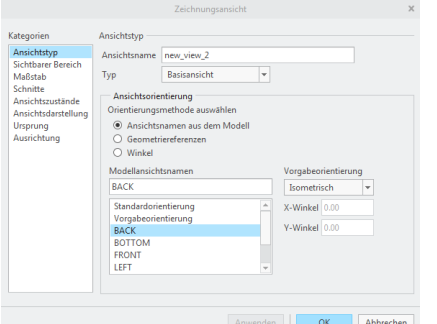

In der Kategorie "Ansichtstyp" gibt es mehrere Orientierungsmethoden, um die Basisansicht auszurichten:

Ansichtsnamen aus Modell:

Unter Modellansichtsnamen lässt sich eine der vorher im Modell gespeicherten Orientierungen auswählen. Oft ist eine der Hauptebenenorientierungen (FRONT, TOP, RIGHT, …) ausreichend, um die Ansicht auszurichten.

Abb. 4 Eigenschaften der Zeichnungsansicht

Geometriereferenzen:

Es können Flächen oder Ebenen gewählt werden, deren Normalrichtung nach VORNE, HINTEN, OBEN, UNTEN, LINKS oder RECHTS orientiert ist. Für die Ausrichtung in der Zeichnungsebene (2-dimensional) werden 2 Referenzen benötigt.

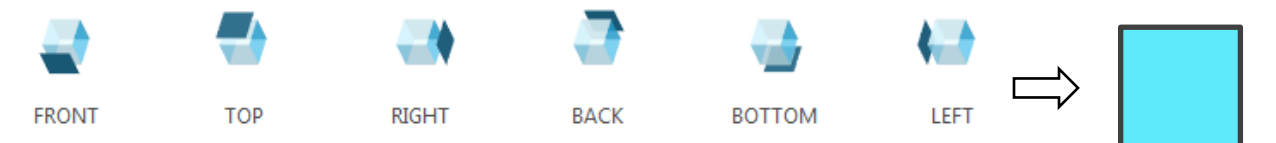

<span id="page-9-1"></span>Abb. 5 Beispielhaft dargestellte Ansichtsorientierungen am Beispiel Würfel unter der Option "Ansichtsnamen aus Modell"

Winkel: 3D-Verdrehen des Teils um eine selbstdefinierte Achse, um Ansichtsorientierung zu definieren.

Die Eigenschaften der Zeichnungsansicht können jederzeit durch einen "Doppelklick" auf die Ansicht oder durch Auswahl der Ansicht  $\blacktriangleright$  [RMT] mit Geduld  $\rightarrow$  "Eigenschaften" aufgerufen werden.

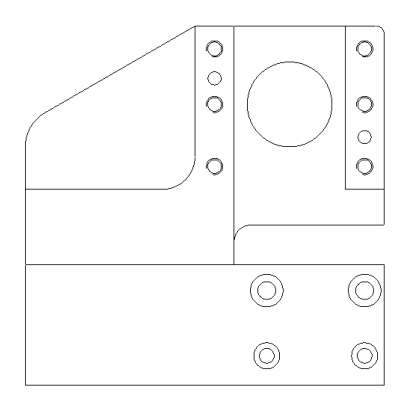

#### <span id="page-9-2"></span>Abb. 6 Basisansicht

### <span id="page-10-0"></span>3.4 Projektionsansichten ableiten

:Layout: ▶ Be Projektionsansicht ▶ Ansicht auswählen, von der aus die Projektion erzeugt werden soll ▶ Position über Rahmenvorschau mit Mauszeiger bestimmen ▶ [LMT] legt die Projektionsansicht ab

*oder*

:Layout:  $\triangleright$  Ansicht auswählen, von der aus die Projektion erzeugt werden soll  $\triangleright$  [RMT] mit Geduld  $\triangleright$ Projektionsansicht einfügen ► Position über Rahmenvorschau mit Mauszeiger bestimmen ► [LMT] legt die Projektionsansicht ab

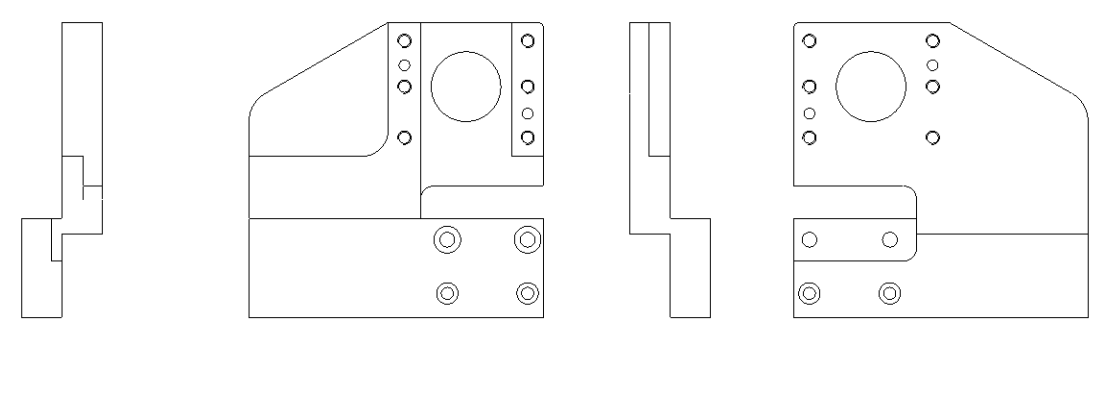

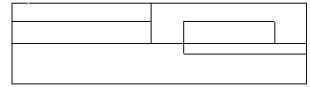

<span id="page-10-3"></span>Abb. 7 Projektionsansichten

## <span id="page-10-1"></span>4 Schnitte (Schnittdarstellung und –verlauf)

Schnitte können in der Zeichnung im Reiter :Layout: oder im 3D-Bauteil erzeugt werden. Die Schnittanzeige erfolgt in der Zeichnung im Reiter :Layout:.

### <span id="page-10-2"></span>4.1 Grundlagen

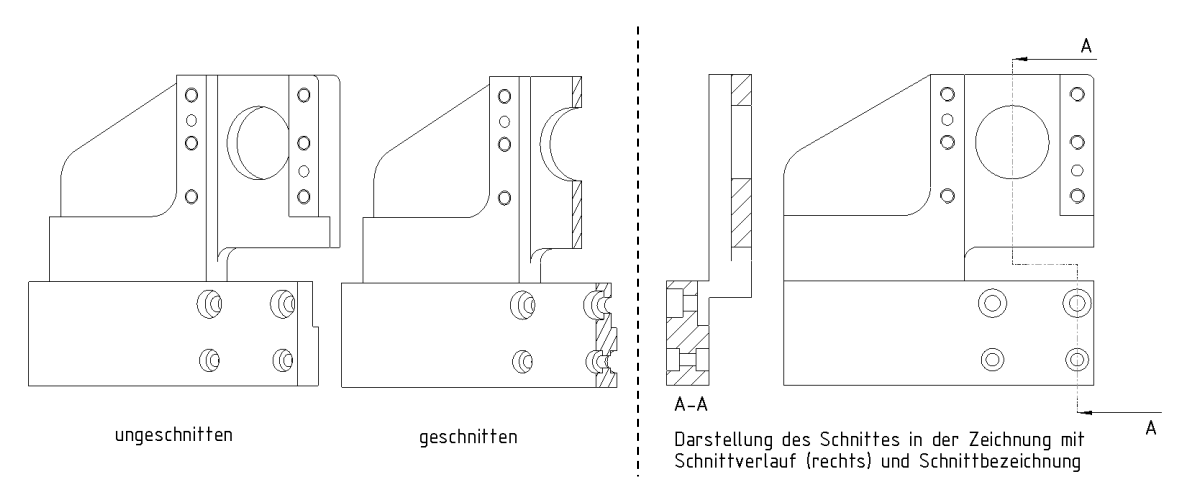

<span id="page-10-4"></span>Abb. 8 Schnittdarstellung in 3D (links) und in der Zeichnung (rechts) am Beispiel eines Stufenschnittes

TU-Chemnitz ● Professur Konstruktionslehre ● CAD-Grundkurs: Zeichnungserstellung Creo Parametric

Schnitte dienen der Darstellung von Geometrieelementen, die sich im Inneren eines Teils befinden und/oder deren Beziehungen zu anderen Geometrieelementen von außen nicht oder nur schwer erkenntlich sind.

Die Schnittflächen werden schraffiert dargestellt. Der Schnittverlauf muss in einer anderen Ansicht abgebildet werden. Die Schnittbezeichnung ist unter der betreffenden Ansicht auszuführen[. \(Abb. 8](#page-10-4))

Die Erzeugung von Schnitten ist im Teile- und im Zeichnungsmodus möglich. Ersteres ist für die Erzeugung von Stufenschnitten besser geeignet, da die Menü- und Skizzenführung im Zeichnungsmodus wesentlich komplexer ist.

### <span id="page-11-0"></span>4.2 Stufenschnitt

Diese Form des Schnittes besitzt keine lineare Schnittführung und der Schnittverlauf besteht meist aus mehreren Linien-/Ebenenelementen.

Bevor der Schnitt im Zeichnungsmodus aufgerufen werden kann, ist eine Konfiguration im Teilemodus nötig. Dazu muss das Teil geöffnet werden.

Wechsel in den Teilemodus:

 $\triangleright$  :Ansicht:  $\triangleright \square$  Ansichtsmanager  $\triangleright$  Schnitte  $\triangleright$  Neu  $\triangleright$  Versatz  $\triangleright$  Name eingeben (z. B. "A") und bestätigen ► Ebene wählen, in die der Schnittverlauf skizziert werden soll (z.B. PRT\_Front) ► Skizze ► Schnittverlauf mit  $\sim$  Linie unter Nutzung von Referenzen skizzieren (exakte Maße der Skizze sind nicht

notwendig, Linie des Schnittverlaufs muss über Geometrie hinausgehen)  $\blacktriangleright$  ok

►Schnittverlauf sieh[e Abb. 9](#page-11-1) u[nd Abb. 1](#page-12-1)0

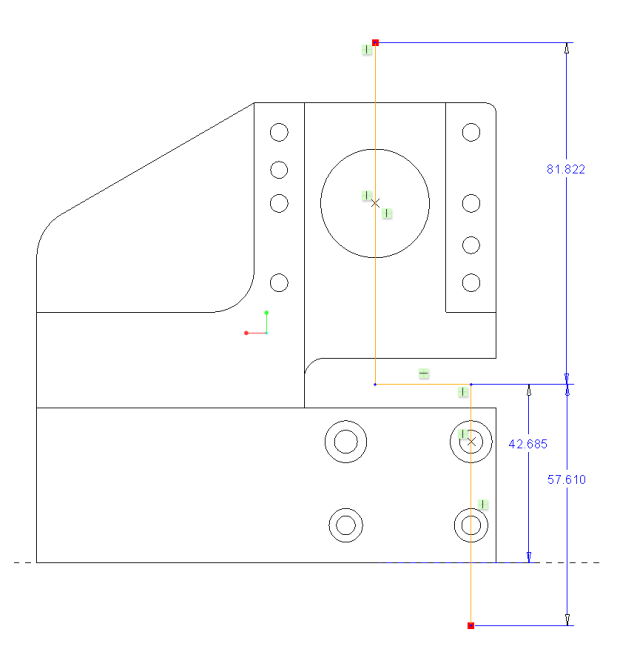

<span id="page-11-1"></span>Abb. 9 Verlauf Stufenschnitt "A"

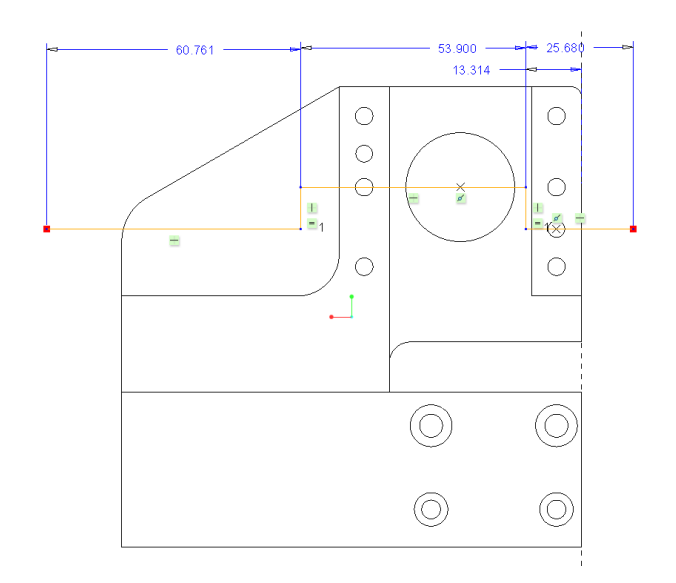

#### <span id="page-12-1"></span>Abb. 10 Verlauf Stufenschnitt "B"

Bei Bedarf kann im Ansichtsmanager "Kein Querschnitt" (durch "Doppelklick") eingestellt werden. Ansichtsmanager schließen und über Fenster zurück in die Zeichnung wechseln.

Wechsel in den Zeichnungsmodus:

► zu schneidende Ansicht auswählen ► Eigenschaften der Ansicht ► Kategorie "Schnitte" ► Schnitt

hinzufügen mit  $\Box$  ► "A" auswählen ► im Eigenschaftsfenster nach rechts scrollen und in das Feld unter "Pfeilanzeige" klicken  $\blacktriangleright$  Ansicht wählen, in der der Schnittverlauf dargestellt werden soll  $\blacktriangleright$ OK/Schließen

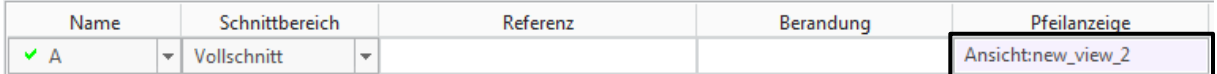

#### <span id="page-12-2"></span>Abb. 11 Anzeige des Schnittverlaufs

### <span id="page-12-0"></span>4.3 Planarer Schnitt und Erzeugung eines Ausbruches

 $\Box$ 

Ein planarer Schnitt zeichnet sich durch ebene Schnittflächen und einen geradlinigen Schnittverlauf aus. Hier soll zunächst ein planarer Schnitt erzeugt werden, aus dem später ein Ausschnitt erzeugt wird. Es wird vorerst das ganze Teil geschnitten.

Erzeugen eines planaren Schnittes:

Teilemodus:

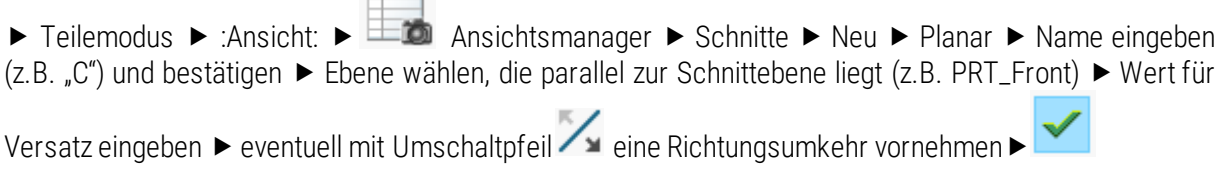

*Alternativ ist die Erstellung eines planaren Schnittes auch im Zeichnungsmodus möglich.*

Zeichnungsmodus:

▶ zu schneidende Ansicht auswählen ▶ Eigenschaften der Ansicht ▶ Kategorie "Schnitte" ▶ **In an arrow of the Connumity of the Schnitt hinzufügen mit + > Neu erzeugen... ▶ Planar ▶ Einzeln ▶ Fertig ▶** Querschnittnamen (z.B. "C") eingeben  $\blacktriangleright$  Bezug anlegen  $\blacktriangleright$  Einstellung für Bezugsebene vornehmen (Versatz) ► LMT: Ebene auswählen ► Wert eingeben (in Projektionsansichten Pfeilanzeige beachten) ►

► Fertig ► OK/Schließen

#### <span id="page-13-0"></span>4.3.1 Ausbruch/ lokaler Schnitt

Der lokale Schnitt stellt nur einen durch eine Freihandkurve definierten Bereich der Ansicht dar. Mit Creo wird diese durch einen Spline definiert.

Schnittname auswählen ("C") oder wie beschrieben neu anlegen  $\triangleright$  Schnittbereich: Lokal  $\triangleright$  Referenz: Punkt auf einer Kante der Ansicht wählen [LMT] (auch verdeckte Kante der Bohrung möglich) > Spline durch mehrere Stützpunkte [LMT] skizzieren, aber nicht vollkommen schließen ▶ [MMT] ▶ Anwenden/OK

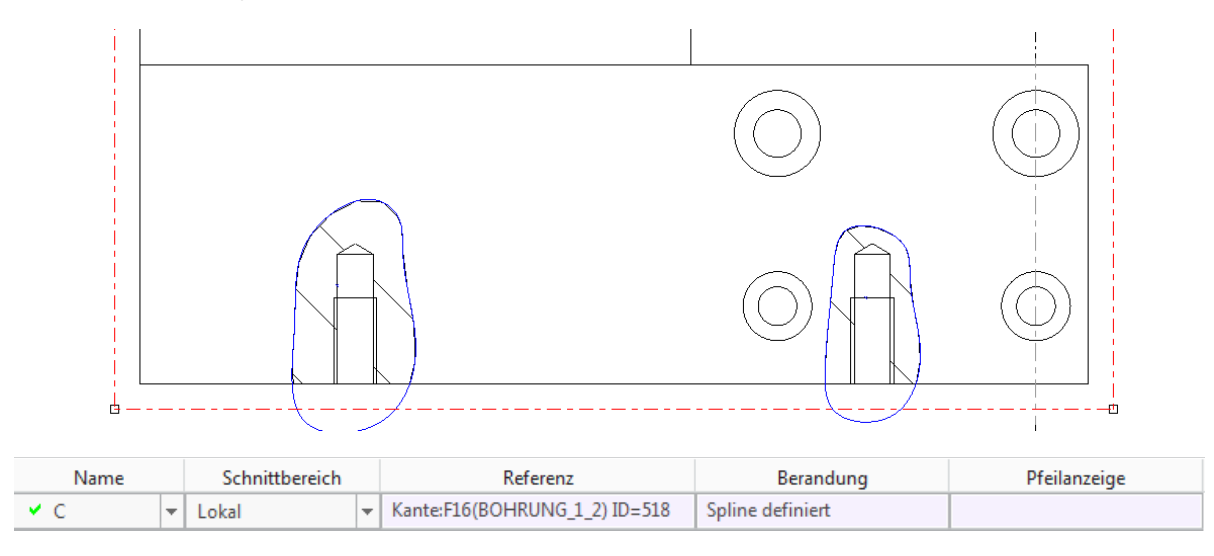

<span id="page-13-2"></span>Abb. 12 Schnitterzeugung Halbschnitt

#### <span id="page-13-1"></span>4.3.2 Halbschnitt

Eine weitere Möglichkeit für Zeichnungen ist die Erstellung eines Halbschnittes. Der Halbschnitt muss über eine Ebene referenziert werden. Im Eigenschaftsfenster der zu schneidenden Ansicht wird in der Unterkategorie "Schnitte" nach der Erzeugung eines planaren Schnittes wie folgt vorgegangen werden:

► Schnittname auswählen oder wie beschrieben neu anlegen ► Schnittbereich: "Halbschnitt" ► Referenz: Ebene, die orthogonal zur Schnittfläche steht und die Ansicht halbiert, wählen ▶ Berandung: links oder rechts neben die gewählte Ebene klicken, um zu schneidende Seite zu definieren ▶ Anwenden

## <span id="page-14-0"></span>5 Detailansichten

Um verhältnismäßig kleine Geometrieelemente besser darstellen und spezifizieren zu können, bedient man

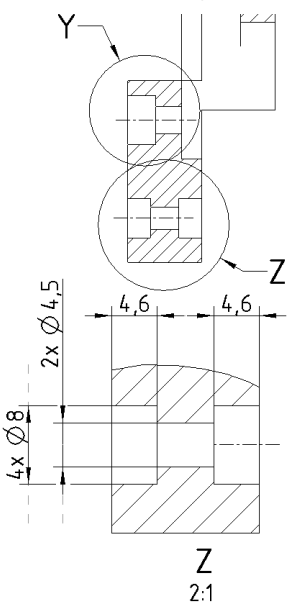

sich vergrößerter Bereiche, die diese Elemente eine oder zwei Maßstababstufungen größer darstellen.

Detailansichten sind immer von einer Elternansicht abhängig und werden mit "Z" beginnend (rückwärts im Alphabet) bezeichnet. Der Vermerk auf der Elternansicht erfolgt durch einen Kreis oder eine Ellipse, der/die durch einen Hinweispfeil mit dem Namen zu versehen ist. Der Maßstab der Ansicht ist unter der Ansicht und in Klammern im Maßstabfeld des Schriftfeldes zu vermerken.

:Layout:  $\blacktriangleright$   $\frac{1}{9}$ <sup>O</sup> Detailansicht  $\blacktriangleright$  Punkt auf der Elternansicht wählen, der sich im zu vergrößernden Bereich befindet > Spline durch mehrere Stützpunkte um den zu vergrößernden Bereich skizzieren [LMT], jedoch nicht vollkommen schließen  $\blacktriangleright$  [MMT] bestätigt den Spline  $\blacktriangleright$  Position der neuen Detailansicht durch [LMT] ablegen

Abb. 13 Detailansicht mit Elternansicht (unten)

Namen, Referenzpunkt, Berandung oder Spline der Ansicht nachträglich ändern:

 Doppel-[LMT] auf die erzeugte, nicht angewählte Detailansicht (oder Ansicht auswählen [RMT] mit Geduld: Eigenschaften) Ansichtstyp Unterpunkte durch [LMT] editieren und mit Hilfe des Mitteilungsbereich abhandeln

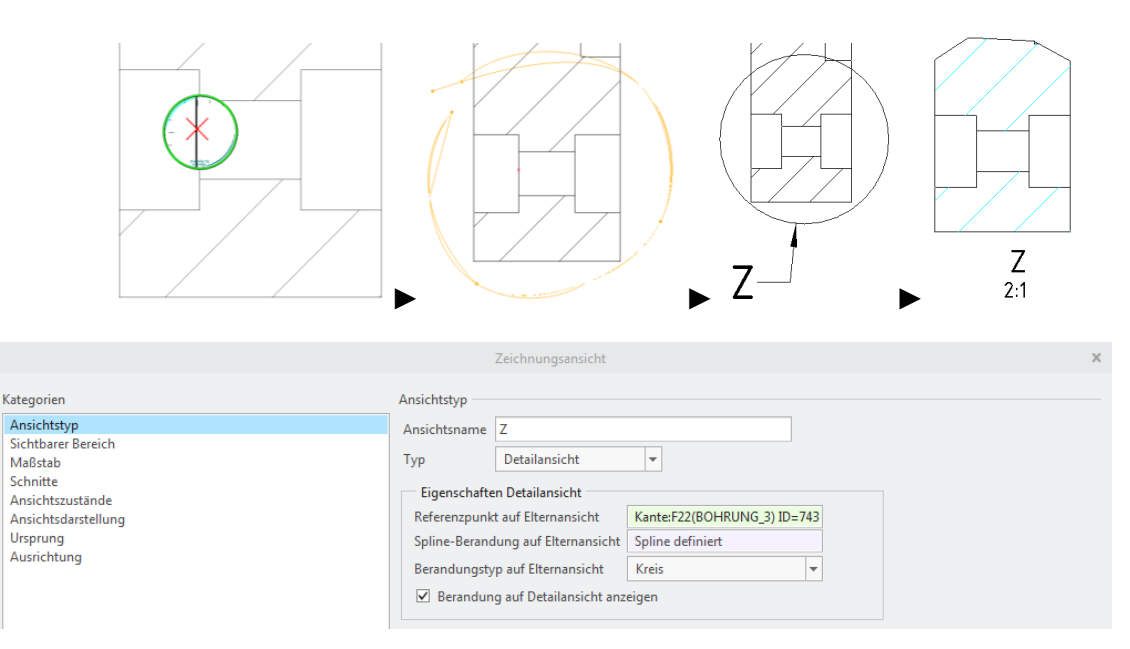

<span id="page-14-1"></span>Abb. 14 Einzelschritte der Erzeugung und die Eigenschaften der Detailansicht

In der Kategorie Maßstab lässt sich der Ansichtsmaßstab ändern. Dabei muss die Normreihe für Maßstäbe beachtet werden (…, 10:1, 5:1, 2:1, 1:1, 1:2, 1:5, 1:10, …).

### <span id="page-15-0"></span>6 Perspektivische Darstellung/Ansicht

Diese frei im Raum gedrehte Ansicht soll dem besseren Verständnis für das Teil dienen, da viele Zeichnungen in den Ansichten geschnitten sind und somit der Gesamteindruck des Teils schwer zu erfassen ist. Dabei spielt der Maßstab keine Rolle, da die Größe der Ansicht kann über den Ansichtsdurchmesser definiert werden kann.

Die Perspektive ist unabhängig von allen anderen Ansichten und zählt unter Creo zu den Basisansichten. Da es eine dreidimensionale Darstellung ist, muss die Ansichtsorientierung im 3D-Teil (.prt) erstellt und im Zeichnungsmodus eingeblendet werden.

in den Teilemodus wechseln, oder Teil öffnen:

:Ansicht:  $\blacktriangleright \Box$  Ansichtsmanager  $\blacktriangleright$  Orientieren  $\blacktriangleright$  Teil in die gewünschte Orientierung drehen  $\blacktriangleright$  Neu Name eingeben (z.B.: "PERSPEKTIVE") Die Bestätigung der Eingabe durch [Enter] speichert die aktuelle Ansichtsorientierung  $\blacktriangleright$  Ansichtsmanager schließen  $\blacktriangleright$   $\mathbb{F}^{\blacktriangleright}$  Wechsel zurück in den Zeichnungsmodus

Darstellung im Zeichner:

৶

:Layout:  $\triangleright$  Basisansicht  $\triangleright$  LMT auf die Ansichtsposition  $\triangleright$  Eigenschaften der Ansicht: Kategorie "Ansichtstyp" ► Modellansichtsnamen ► PERSPEKTIVE auswählen ► Anwenden

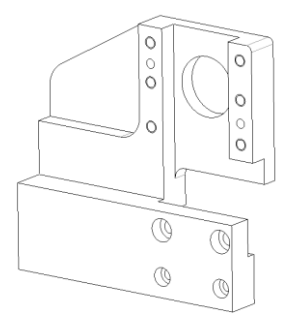

<span id="page-15-1"></span>Abb. 15 Perspektive mit Ansichtsdurchmesser

► Kategorie "Maßstab" ► Perspektive ► Ansichtsdurchmesser auf einen geeigneten Wert in [mm] einstellen ▶ Anwenden (Wiederholung bis zur gewünschten Größe der Ansicht)

*Mit dem Unterpunkt "Augabstand" lässt sich in den Perspektive-Einstellungen optional die perspektivische Verzerrung des Teils darstellen.*

Kategorie "Ansichtsdarstellung"  $\blacktriangleright$  Darstellungsstil für tangentiale Kanten: "Abgeblendet" oder "Keine"

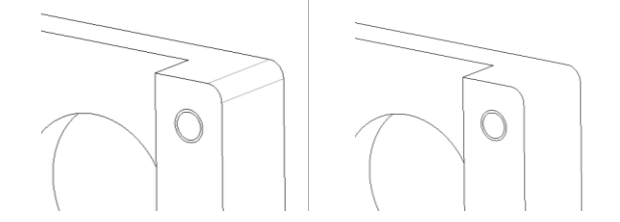

<span id="page-15-2"></span>Abb. 16 Tangentiale Kanten deuten den Beginn einer Rundung an und werden auch Lichtkanten genannt (links mit tangentialen Kanten, rechts ohne)

TU-Chemnitz ● Professur Konstruktionslehre ● CAD-Grundkurs: Zeichnungserstellung Creo Parametric

11.03.2020

### <span id="page-17-0"></span>7 Tabellen

Tabellen haben in technischen Zeichnungen die Aufgabe ergänzende Informationen beizusteuern (z.B. Pass- und Abmaße, Verzahnungsdaten, Schriftfeld, …). Die Erzeugung wird hier am Beispiel der Pass- und Abmaße-Tabelle beschrieben:

### <span id="page-17-1"></span>7.1 Erstellen und Verschieben

 :Tabelle: Tabelle einfügen… Richtung Tabellen-, Zeilen-, und Spaltengröße entsprechen[d Abb. 17](#page-17-2) konfigurieren ▶ OK ▶ Tabelle mit [LMT] ablegen

Sollen Zeilen bzw. Spalten unterschiedliche Größen besitzen, so müssen die entsprechenden Zeilen bzw. Spalten mit der Bereichsauswahl markiert werden.

► [RMT] mit Geduld ► Höhe bzw. Breite ► Ändern der Werte ► Vorschau/OK (Spaltenbreite 30mm, 1. Zeile: 8mm Höhe, sonst 12mm Zeilenhöhe)

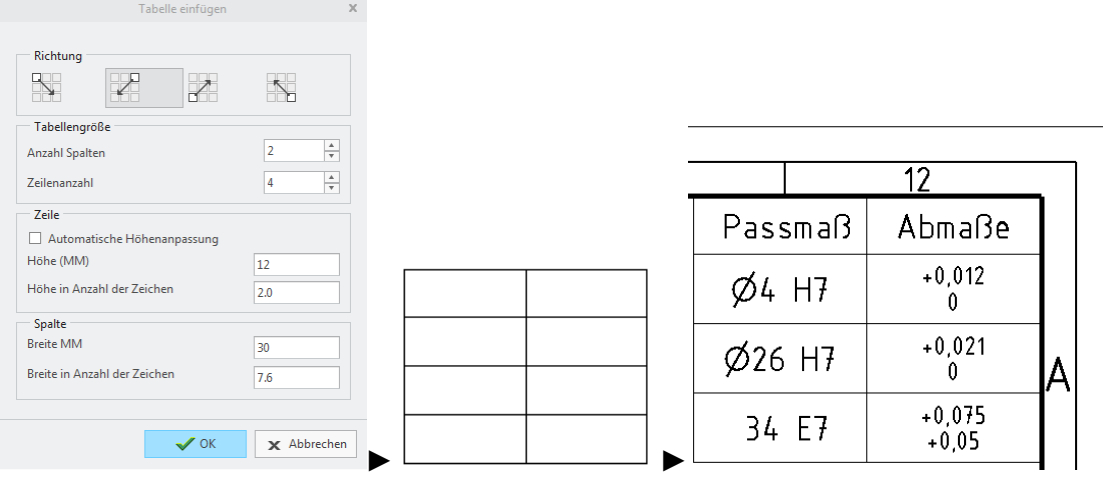

#### <span id="page-17-2"></span>Abb. 17 Tabellenkonfiguration

Das Verschieben der Tabelle kann, wenn diese ausgewählt ist, "von Hand" mit gehaltener [LMT] geschehen. Ist für die Tabelle eine exakte Position vorgesehen, so kann wie folgt vorgegangen werden:

 :Tabelle: ► Tabelle markieren ► Anmerkungen erstellen: ► ►[LMT] rechter oberer Eckpunkt der Tabelle wählen

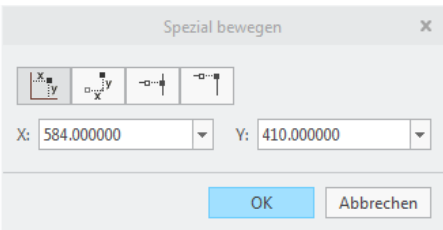

#### <span id="page-17-3"></span>Abb. 18 Spezial bewegen

Nun kann eine X- und eine Y-Koordinate eingegeben werden. Der Ursprung befindet sich auf der linken unteren Blattecke. Ein A2-Blatt besitzt eine Breite von 594mm und eine Höhe von 420mm. Zieht man nun jeweils den 10mm-Rand des DIN Schriftfeldes ab, dann können die Werte X=584 und Y=410 eingegeben und mit OK bestätigt werden.

### <span id="page-18-0"></span>7.2 Tabelle bearbeiten

Weitere Tabellenfunktionen sind im Reiter :Tabelle: unter dem Abschnitt "Zeilen und Spalten" zu finden. Spalte hinzufügen

Das Hinzufügen von Reihen oder Spalten erfolgt nach Auswahl des Zeile hinzufügen entsprechenden Symbols durch [LMT] auf die zu erweiternde Tabellenlinie.

Zellen zusammenführen

Das Verbinden von Zellen ist durch Auswahl des Buttons "Zellen zusammenführen" möglich. Dazu muss der Bereich, der in der Tabelle zusammenzuführen ist, durch zwei diagonale, horizontale

Zellenzusammenführung aufheben

oder vertikale [LMT] definiert werden. Zellen können durch "Zusammenführung aufheben" auf die gleiche Art und Weise wiedervereint werden.

Reihen oder Spalten lassen sich durch ihre Auswahl und die anschließende Betätigung der [ENTF]-Taste löschen.

## <span id="page-18-1"></span>7.3 Tabellen ausfüllen

Das Ausfüllen der Tabelle ist durch die doppelte LMT auf die betreffende Zelle möglich. Die Notizeigenschaften werden angezeigt und der Text kann editiert werden. Weiterhin ist das Formatieren des Textes über die Unterkartei "Textstil" in den Notizeigenschaften möglich.

Die Schriftgröße kann durch die Höhe in [mm] eingestellt werden (Normschriftgrößen: 2,5; 3,5; 5 und 7 mm).

|                                             |          | l extstil                   | x                                                                                                    |
|---------------------------------------------|----------|-----------------------------|----------------------------------------------------------------------------------------------------|
| Kopieren aus                                |          |                             |                                                                                                    |
| Stilname                                    | Default  |                             | $\overline{\phantom{a}}$                                                                                                    |
| Vorhandener Text Text auswählen             |          |                             |                                                                                                    |
| <b>Zeichen</b>                              |          |                             |                                                                                                    |
| Schriftart<br>Tr 3098-2, B, vertikal        |          |                             | $\triangledown$ Standard<br>$\overline{\mathbf{v}}$                                                                                           |
| Höhe                                        | 3.500000 | Modelleinheiten<br>Standard | Neigungswinkel 0.000000                                                                                                    |
| Dicke                                       | 0.350000 | $\nabla$ Standard           | Unterstreichen                                                                                                    |
| <b>Breitenfaktor</b>                        | 1.000000 | Standard                    | Kerning                                                                                                    |
| Notiz/Bemaßung                              |          |                             |                                                                                                    |
| Horizontal<br>Links<br>$\blacktriangledown$ |          | Zeilenabstand<br>0.500000   | $\nabla$ Standard                                                                                                    |
| Unterseite L<br>Vertikal                    |          | Spiegeln                    |                                                                                                    |
| 0.000000<br>Winkel                          |          | Schraffur unterbrechen      |                                                                                                    |
| Farbe                                       |          | Rand 0.150000               | $\overline{\mathcal{P}}$                                                                                                    |
|                                             |          |                             |                                                                                                    |
|                                             |          | <b>Contract</b>             | and the state of the<br><b>Contract Contract Contract Contract Contract Contract Contract Contract Contract Contract Contract Contract Co</b> |

Abb. 19 Textstil

## <span id="page-19-0"></span>8 Maße, Notizen, Symbole, Bezüge, Form- und Lagetoleranzen

Creo bietet die Möglichkeit, alle Konstruktionsangaben bereits im 3D-Modell anzutragen. Diese Elemente können dann im Zeichnungsmodus aufgerufen/eingeblendet werden.

Eine weitere Möglichkeit ist die Erzeugung von 2D-Elementen, die nur in der Zeichnung existieren und keine, oder nur eine eingeschränkte Abhängigkeit, zum 3D-Modell besitzen.

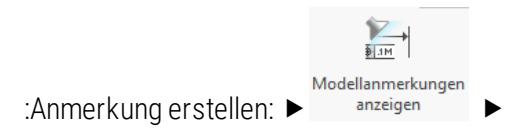

## <span id="page-19-1"></span>8.1 Achsdarstellung

Achsen gehören in jedes sichtbare, zylindrische Geometrieelement.

► Typ: Alle ► Auswahl der Geometrieelemente mit [STRG], die in den einzelnen Ansichten eine Achse benötigen

*Erscheint das gewünschte Element nicht als Vorauswahl (türkisfarben) wenn der Mauszeiger auf dieses zeigt, so können die übereinander liegenden Elemente mit kurzem Drücken von [RMT] durchgeschalten werden.*

 $\Box$   $\Box$   $\Box$   $\Box$  ist auch möglich) Achsen im Fenster abhaken  $\blacktriangleright$  "Anwenden" und mit der folgenden Ansicht gleichermaßen verfahren.

### <span id="page-19-2"></span>8.2 Bemaßung

### <span id="page-19-3"></span>8.2.1 Modellbezogene Bemaßungen

Im Laufe der Erzeugung des 3D-Modells werden immer wieder Maße angelegt (z.B. durch Skizzen, Profiltiefen, Bohrungen…), die im Zeichnungsmodus aufgerufen werden können. Die Änderung dieser Maße im Zeichnungsmodus führt automatisch zu einer Änderung der 3D-Geometrie, wodurch die Zeichnung und das Teil immer miteinander verknüpft sind.

Es ist sinnvoll den Modellbaum (KE für KE) beim Einblenden der Bemaßung abzuarbeiten.

 $\leftrightarrow$  Typ: Alle  $\rightarrow$  KE im Modellbaum wählen  $\rightarrow$  zu behaltende Maße mit [STRG] auswählen  $\rightarrow$ "Anwenden" und mit den folgenden KE's ebenso verfahren.

#### <span id="page-20-0"></span>8.2.2 2D-Bemaßungen erzeugen

Diese Maße existieren nur in der Zeichnung und besitzen keinen oder nur einen geringen Modellbezug. Sie sorgen häufig für eine Überbestimmung der Bemaßung und sind aus diesem Grund mit mehr Vorsicht einzusetzen.

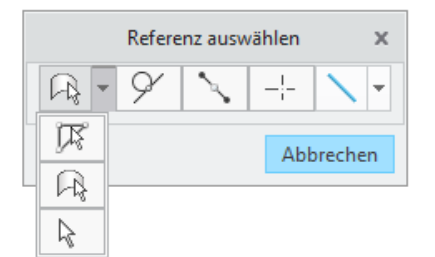

:Anmerkungen erstellen:  $\triangleright$  BemaBung  $\triangleright$  auf Element  $\triangleright$  Längen-, Winkel- oder Durchmessermaßreferenz durch [LMT] und  $[STRG]+[LMT]$  definieren  $\rightarrow$   $[MMT]$  legt das Maß ab

Radien- und Längenmaße benötigen für die Maßerzeugung nur einmal [LMT].

Mit der Option "auf Fläche" kann Abb. 20 Menij Referenzauswahl" eine der Maßreferenzen ein freier Flächenpunkt sein. Menü "Referenzauswahl"

"Referenz" wählt mit dem automatischen Einrasten der [LMT] einen Referenzpunkt aus.

"Tangente" wählt die Tangente zu einen Bogen oder Kreis aus.

"Mittenpunkt" wählt den Mittelpunkt auf der halben Länge einer Linie aus.

"Schneiden" lässt das Bemaßen zum Schnittpunkt zweier Linien, die mit [STRG] ausgewählt wurden, zu.

"Imaginäre Linie" ermöglicht es zwischen Zwei ausgewählten Punkten eine Linie zu skizzieren, von der aus bemaßt werden kann.

#### <span id="page-20-1"></span>8.2.3 Bemaßungseigenschaften und Toleranzangaben

Maße können, je nach Funktion, einen unterschiedlich hohen Informationsgehalt haben, der sich in den Eigenschaften der Bemaßung konfigurieren lässt.

:Anmerkungen erstellen: ▶ gewünschtes Maß(e) auswählen ([LMT] auf Maßzahl) ▶ Eigenschaften lassen sich in Reiterliste bearbeiten

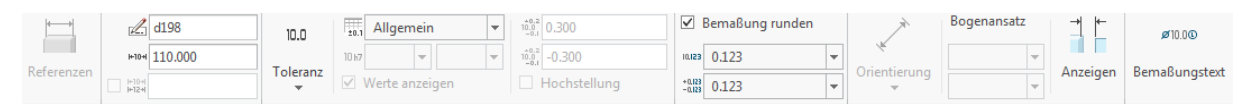

#### <span id="page-20-2"></span>Abb. 21 Maßeigenschaften

Registerkarte "Eigenschaften":

Name: interner Creo-Parameter bzw. – Name (z. B. d198)

Wert und Anzeige: "Nennwert" gibt den tatsächlichen Maßwert an, der im 3D-Modell erzeugt wurde. Bei Änderung ändert sich auch die Geometrie des 3D-Teils. "Gerundeter Bemaßungswert" erlaubt das Runden des Maßes auf die (weiter rechts im Fenster) einstellbaren Dezimalstellen.

Toleranz: Unter "Toleranzmodus" kann das Erscheinungsbild des Maßes und dessen Toleranzen eingestellt werden:

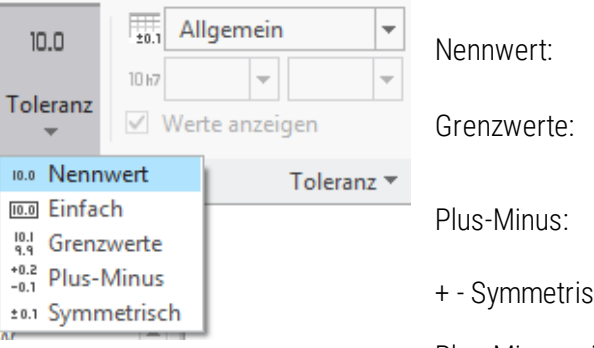

Abb. 22 Toleranzeinstellungen

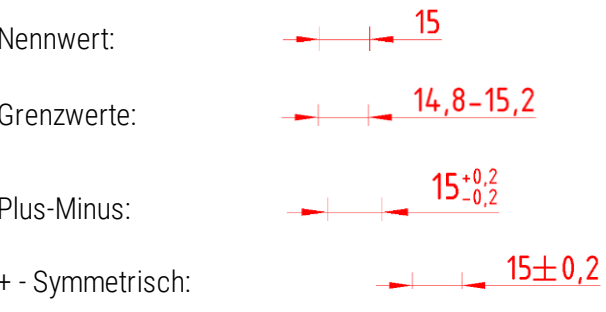

Plus-Minus mit Toleranztabelle Bohrung:

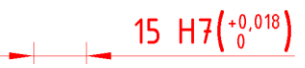

Basis: ermöglicht die Darstellung als Basismaß, z. B. für die 15

Allgemein: Das Toleranzfeld wird durch die Allgemeintoleranzen nach ISO 2768 ausgebildet. Die Qualität der Allgemeintoleranzen muss in den

Bohrung/Welle: Diese Toleranzfelder können erst aufgerufen werden, wenn sie zuvor im Teilemodus geladen wurden. (siehe

Fehler! Verweisquelle konnte nicht gefunden werden. )

Positionstolerierung:

eigenem Ermessen definiert werden.

Eigenschaften des Teils definiert werden

Toleranztabelle: Kein (e): Obere und untere Toleranz des Maßes können nach

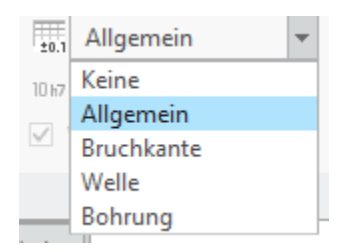

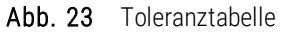

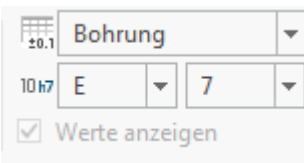

<span id="page-21-0"></span>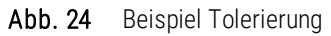

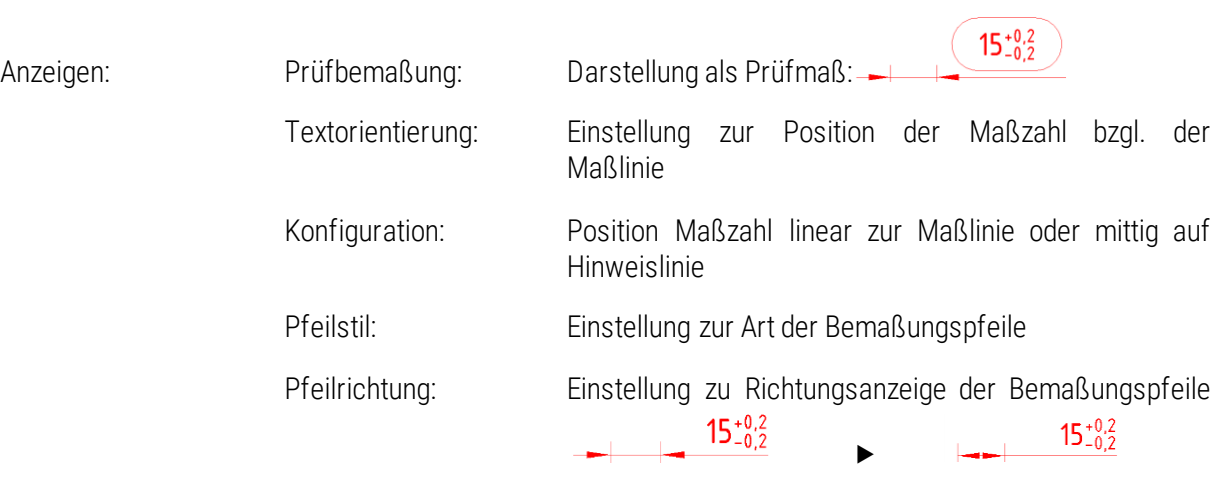

TU-Chemnitz ● Professur Konstruktionslehre ● CAD-Grundkurs: Zeichnungserstellung Creo Parametric

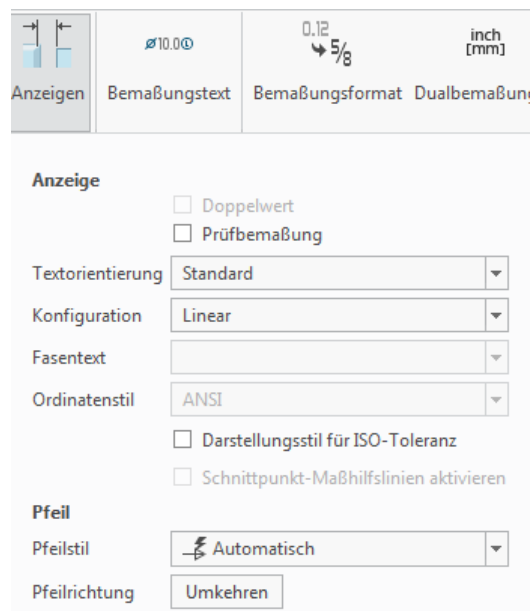

<span id="page-22-0"></span>Abb. 25 Anzeigeeinstellung für die Bemaßung

Bemaßungstext:

- "@D:" in diesem Feld zusätzliche Eingabemöglichkeit für ergänzenden Text oder Symbole
- Präfix: Eingabemöglichkeit vor der Maßzahl
- Suffix: Eingabemöglichkeit nach der Maßzahl

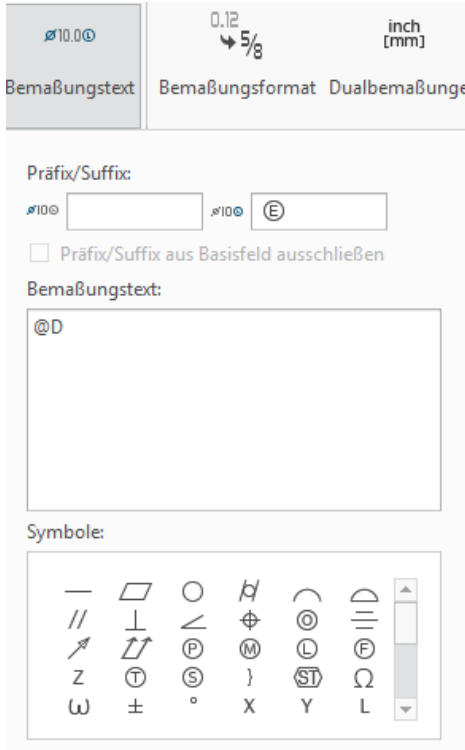

<span id="page-22-1"></span>Abb. 26 Bemaßungstext

#### <span id="page-23-0"></span>8.2.4 Bemaßungen ordnen

Nach Norm muss die erste Maßlinie mindestens 10mm von der Körperkante entfernt sein. Zwischen den Maßlinien müssen es mindestens 7mm Abstand sein. Hierfür stellt Creo folgende Funktion bereit:

:Anmerkung erstellen:  $\triangleright$  zu ordnende Maße mit der Bereichsauswahl oder einzeln mit [STRG] wählen  $\triangleright$ 带: Bemaßungen bereinigen

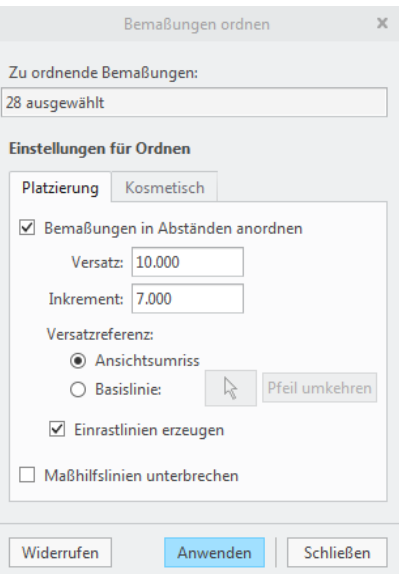

Abb. 27 Bemaßungen bereinigen

Versatz und Inkrement sind bereits mit den richtigen, vorkonfigurierten Werten eingestellt.

Die "Versatzreferenz" gibt vor, von welchem Element aus die Einrastlinien erzeugt werden sollen.

- → Ansichtsumriss: Einrastlinien werden vom<br>Auswahlrahmen (roter Strich-Punkt- Rahmen) (roter Strich-Punkt- Rahmen) der Ansicht erzeugt
	- $\rightarrow$  Basislinie: Auswahl einer oder mehrerer Linien/Elemente, von wo aus die Einrastlinien erzeugt werden sollen. (Fang- oder Einrastlinien sind Hilfslinien, die nicht mit auf dem Ausdruck erscheinen)

Die Option "Maßhilfslinien unterbrechen" funktioniert nur bedingt und kann nicht immer benutzt werden. Es ist empfehlenswert die Unterbrechungen mit dem Tool "Unterbrechung" für jedes Maß zu erzeugen.

Fanglinien "von Hand" erzeugen:

:Anmerkungen erstellen:  $\blacktriangleright$  Editieren  $\blacktriangleright$  Einrastlinien erzeugen  $\blacktriangleright$  an Ansicht oder Objekt versetzen und entsprechende Referenzlinie (Einrastlinie oder Körperkante) wählen > Abstand der ersten Fanglinie eingeben ► Anzahl der Fanglinien eingeben ► eventuell noch Abstand zwischen den Fanglinien eingeben ▶ Fertig/Zurück

Unterbrechungen einfügen:

Unterbrechungen können allgemein durch geschicktes Platzieren der Maße vermieden werden. Sollte es nicht möglich sein, so ist darauf zu achten, dass bei übereinanderliegenden Maßhilfslinien mit [RMT] das gewünschte Maß sowohl für Anfang als auch Ende des Unterbrechung ausgewählt wird.

:Anmerkungen erstellen:  $\blacktriangleright$   $\frac{1}{4}$  Unterbrechung  $\blacktriangleright$  [LMT] auf Bemaßungshilfslinie um Anfang der Unterbrechung zu definieren ► [LMT] auf Bemaßungshilfslinie um Ende der Unterbrechung zu definieren

#### <span id="page-23-1"></span>8.3 Notizen

Notizen sind Textelemente, die neben der Bemaßung und den Tabellen weitere wichtige Informationsträger darstellen. Vor allem können Notizen auf Standard-Geometrien verweisen oder aber globale Regeln auf der Zeichnung deklarieren.

:Anmerkungen erstellen: ▶ Notiz

Mit Hilfe des Untermenüs können die Notizen konfiguriert werden.

Nicht angesetzte Notiz:

Erstellung einer freien Notiz, ohne Bezug zu einer Geometrie.

▶ Notiz anlegen ▶ Position der Notiz mit [LMT] festlegen

 $\triangleright$  Text der ersten Zeile eingeben  $\triangleright$  [Enter] oder  $\triangleright$ zweite Zeile eingeben oder erneut [Enter] um die erste als Notiz zu bestätigen

Notiz mit Hinweislinie:

 $A \equiv$  Notiz  $\sim$ 무 Bezugs-KE-Syr  $A \equiv$ Nicht angesetzte Notiz  $\frac{1}{2}$ Notiz versetzen  $\times^A$ Notiz auf Element Notiz mit tangentialer Hinweislinie Á  $\mathbf{\underline{\mathsf{F}}}^{\mathbf{A}}$ Senkrechte Hinweisliniennotiz  $\mathcal{L}^\mathrm{A}$ Notiz mit Hinweislinie

#### Abb. 28 Menü Notizeneinstellungen

Notizerzeugung mit Bezug/Zeiger zur Geometrie. Die Ausrichtung der Notiz kann beliebig voreingestellt werden (Horizontal, Vertikal oder Winkel). Die Form des Zeigers (Punkt, Pfeilspitze,…) kann ebenfalls konfiguriert werden.

 $\triangleright$  Notiz anlegen  $\triangleright$  Referenzlinie mit [LMT] wählen  $\triangleright$  [MMT]  $\triangleright$  Text eingeben  $\triangleright$  [Enter]

Der Hinweislinientyp von Notizen mit Hinweislinien lässt sich umschalten:

▶ [RMT] mit Geduld auf Notiz ▶ Hinweislinientyp umschalten

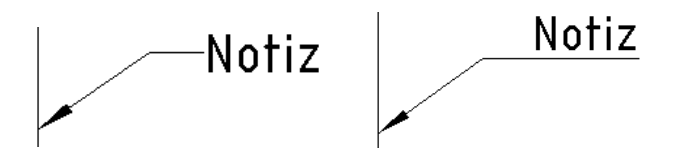

<span id="page-24-0"></span>Abb. 29 links einfache, rechts ISO Hinweislinie

Notiz mit tangentialer Hinweislinie:

Siehe Notiz mit Hinweislinie, Zeiger liegt tangential an gewählten Geometrieelement an.

Notiz mit Senkrechter Hinweislinie:

Siehe Notiz mit Hinweislinie, Zeiger steht senkrecht an gewählten Geometrieelement an.

Auf Element:

Notiz wird direkt auf eine Körperkante referenziert. Erzeugung analog zu "Nicht angesetzte Notiz", nur mit Auswahl der Körperkante.

Notizen lassen sich mit Hilfe der Notizeigenschaften bearbeiten:

► Notiz auswählen ► [RMT] länger drücken ► Eigenschaften *oder* [LMT] doppelt auf die Notiz

### <span id="page-25-0"></span>8.4 Symbole

Für Fertigungsangaben wie die Oberflächengüte oder den Kantenbruch sind Symbole zwingend notwendig.

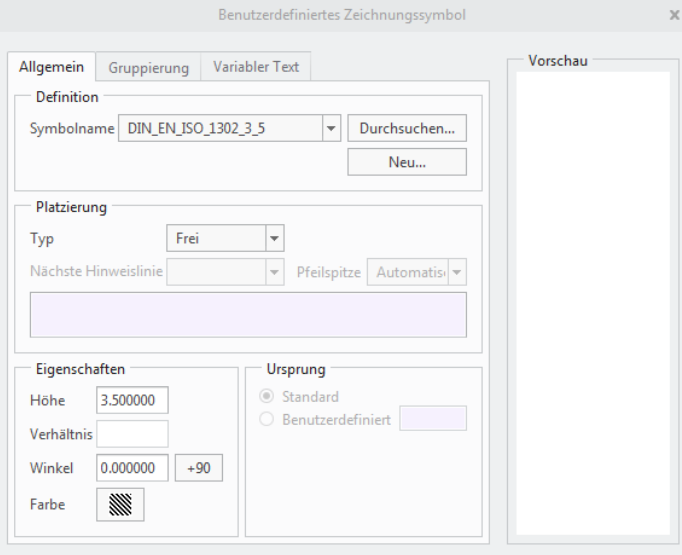

Abb. 30 Benutzerdefinierte Symbolerstellung

Symbol vorgesehenen Textfelder aus-gefüllt werden.

:Anmerkungen erstellen:  $\blacktriangleright$  G Symbol (Benutzerdefiniertes Symbol)

Zunächst ist das gewünschte Symbol im<br>Reiter – Allgemein/Definition – über Allgemein/Definition über "Durchsuchen" zu laden. Es besteht über "Neu" die Möglichkeit ein neues Symbol zu erstellen. Im Unterpunkt "Platzierung" kann wie bereits unter [8.3](#page-23-1) vorgegangen werden, da es Notizen mit und ohne Hinweislinien gibt. Unter "Eigenschaften" kann die Symbolgröße und –Rotation eingestellt werden

Im Reiter "Gruppierung" kann die Konfiguration des Symbolerscheinungsbildes vorgenommen werden.

Durch "Variabler Text" können die im

Am Beispiel der Oberflächengüte soll kurz das Einfügen des Rauheitssymbols erklärt werden (dieses Symbol funktioniert nur mit einer aktuellen TUC-URZ-Konfiguration für Creo Parametric):

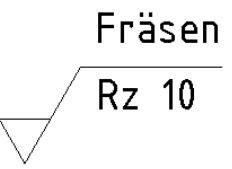

<span id="page-25-1"></span>Abb. 31 Symbol für die allgemeine Angabe der Oberflächengüte in der Nähe des Schriftfeldes

Durchsuchen... | im Reiter "Allgemein" ► Verzeichnis "Rauheiten" ► "din\_en\_iso\_1302\_3\_5.sym" ► Öffnen ▶ Reiter "Gruppierung" ▶ GRUNDSYMBOL ▶ SYMBOL\_NORMAL + OBERGRENZE + FERTIGUNGSVERFAHREN ▶ MATERIALABTRENNUNG ZULAESSIG ▶ SYMBOLVERLAENGERUNG 7 ▶ Reiter "Variabler Text" > Ausfüllen der Textfelder "Rauheit (a)" und "Fertigungsverfahren (c)" (a=Rz 10; c=Fräsen)

Symbol mit  $[LMT]$  auf der Zeichnung, nahe dem Schriftfeld, ablegen  $\blacktriangleright$  wenn nötig eine andere Konfiguration des Symbols erzeugen und ablegen ▶ OK

Kanten brechen:

 $\frac{\text{Durchsuchen...}}{\text{im Reiter}}$  allgemein"  $\blacktriangleright$  Verzeichnis  $\blacktriangleright$  "Kantendarstellung"  $\blacktriangleright$  "din\_iso\_13715\_3\_5.sym"

► Reiter Gruppierung ► "Sammelangabe Innenkanten" bzw. "Sammelangabe Außenkanten" ► Reiter "Variabler Text" ▶ Ausfüllen der Textfelder "Minimum" und "Maximum" ▶ Textfelder "Gratrichtung a3" und "Gratrichtung a2" mit [ENTF] oder mit [Leerzeichen] leeren

#### <span id="page-26-0"></span>8.5 Bezüge

Bezüge sind ideale, Geometrieelemente, die entweder in Form einer Linie (z. B. Achsen), einer Ebene oder eines Punktes auftreten können. Sie dienen als "ideale Basis" für den Aufbau von Geometrien, deren Bemaßung und Tolerierung. In Zeichnungen dienen die Bezüge maßgeblich dem Aufbau des Toleranzsystems und der Bemaßung. Bezüge werden immer mit Großbuchstaben bezeichnet.

Bezüge lassen sich im Teilemodus und im Zeichnungsmodus erstellen. Die Erstellung im Teilemodus ist vorzuziehen, da dabei eine exakte Referenz der Geometrie vorgenommen werden kann, um somit eine spätere Basisbemaßung von Creo automatisch erstellt werden kann.

Erstellung des Bezugs im Teilemodus:

 $\triangleright$ :Anmerkungen erstellen:  $\triangleright$   $\stackrel{\mathbb{R}}{\longrightarrow}$  Auswahl der Bezugsfläche mit [LMT]  $\triangleright$  [MMT] um Bezug abzulegen

 $\frac{A}{A}$ 

Unter Referenzen sollte nun bereits die gewählte Fläche als Referenz enthalten sein. Mit [RMT] kann in das Fenster "Aktuelle Orientierung" gewechselt werden, in dem die Modellorientierung in eine geeignete Ansicht gedreht werden kann. Ebenso kann die Ansichtsrichtung umgekehrt werden, oder der Text rotiert werden. Der Bezug kann in der Reiterleiste umbenannt werden.

▶ Wechsel in Zeichnungsmodus ▶ Auswahl der gewünschten Ansicht ▶ Reiter A ▶ Bezug auswählen  $\triangleright$  OK

*Alternativ kann der Bezug an ein Maß angehangen werden:*

▶ :Anmerkungen erstellen: ▶ <sup>Anmerkungen</sup> ▶ geeignetes Maß auswählen ▶ OK ▶ Auswahl des Maßes oder der Maßhilfslinie [LMT] ► ablegen mit [MMT] ► Referenzen ► Auswahl der Bezugsfläche ► Wechsel in Anmerkungen Zeichnungsmodus  $\blacktriangleright$  Annerkungen  $\blacktriangleright$  Auswahl der gewünschten Ansicht  $\blacktriangleright$  Reiter  $\overset{\mathbb{R}}{\blacktriangleright}$  Bezug auswählen  $\blacktriangleright$ OK

Erstellung des Bezugs im Zeichnungsmodus:

▶ :Anmerkungen erstellen: ▶ ▲ ▶ Auswahl einer Kante mit [RMT] ▶ ablegen des Bezuges mit [MMT] ▶ verschieben des Bezuges auf gewünschte Position.

Sollte derselbe Bezug in verschieden Ansichten angetragen sein, sollte dieser mit [RMT] und Wegnehmen entfernt werden.

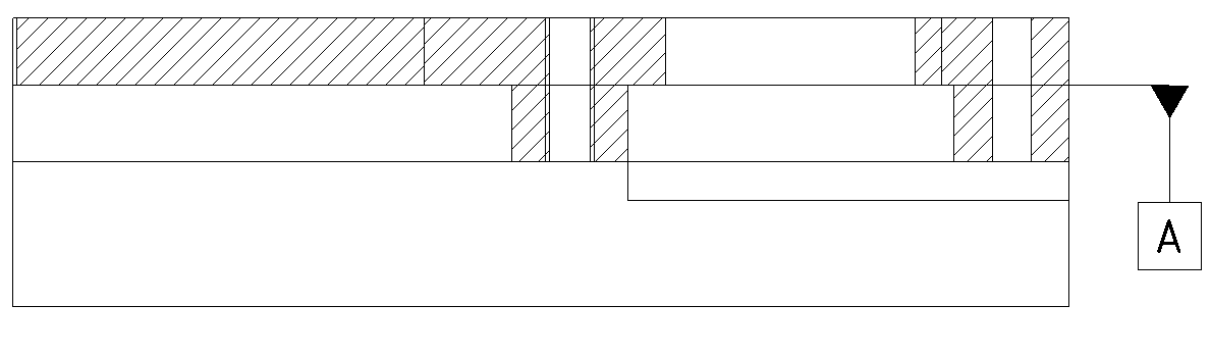

 $B - B$ 

#### <span id="page-27-1"></span>Abb. 32 Bezug A

### <span id="page-27-0"></span>8.6 Form- und Lagetoleranzen

Um die Funktion eines Bauteils sicherstellen zu können, werden vor allem für Funktionsflächen (häufig Kontaktflächen zu anderen Bauteilen) Form und Lagetoleranzen benötigt.

 $\frac{1}{2}$  IM

**Exerimetriche**<br>
• Anmerkungen erstellen: ▶ Toleranz ▶ Wahl der Geometrie die Toleriert wird mit [LMT] ▶ Ablegen der Geometrischen Toleranz mit [MMT]

Auswahl der erzeugten Geometrischen Toleranz mit [LMT]

#### *Erläuterungen zu den einzelnen Reitern*   $50.1$  0.01  $\mathbb{Z}$  gp8 Geometrisches Merkmal: Auswahl der Art von Form- oder Lagetoleranz. Geometrisches Merkmal  $\blacktriangledown$ Toleranzwert: Dimension der Toleranzzone (Durchmesser, - Geradheit Abstand)  $\Box$  Ebenheit UND: textliche und symbolische Ergänzungen ◯ Rundheit in Toleranzrahmen /y Zylindrizität  $\cap$  Profil einer Linie Bezugs-Referenz: Hier werden die Abhängigkeiten zu den  $\bigcirc$  Profil einer Fläche Bezügen hergestellt, jedoch sind nicht für alle  $\angle$  Winkligkeit geometrischen Toleranzen Bezugsreferenzen | Rechtwinkligkeit notwendig. // Parallelität **← Position** Zusätzlicher Text: textliche Ergänzungen in oder außerhalb des ⊙ Konzentrizität Toleranzrahmens, sowie einfügen von  $\equiv$  Symmetrie Sonderzeichen, die im Toleranzrahmen  $\n *Lu*$ definiert werden können (z. B.: Ø-Symbol) A Gesamtlauf Abb. 33 Geometrische Merkmale

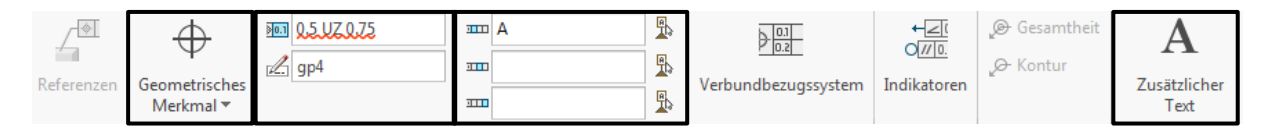

<span id="page-28-0"></span>Abb. 34 Einstellungen Geometrische Toleranz (Geometrisches Merkmal/Toleranzwert/Bezugs-Ref./zusätzl. Text)

Am Beispiel des Scherenarms soll die Tiefe der Schiebernut toleriert werden. Zunächst ist für die Auflagefläche des Werkstücks auf der Nut eine Ebenheitstoleranz zu definieren, um den Bezug A in seiner realen Formabweichung einzuschränken.

 $\frac{1}{2}$  IM Geometrische  $T$ oleranzwert: 0.01

Um die Tiefe der 8mm-Nut zu tolerieren, ist eine Positionstoleranz notwendig. Damit die Lage planaren Toleranzfläche genau festgelegt werden kann, ist zu dem eigentlichen Toleranzrahmen ein Basismaß notwendig. Die Toleranz wird an das 8mm-Maß angetragen, da die Nuttiefe toleriert wird.

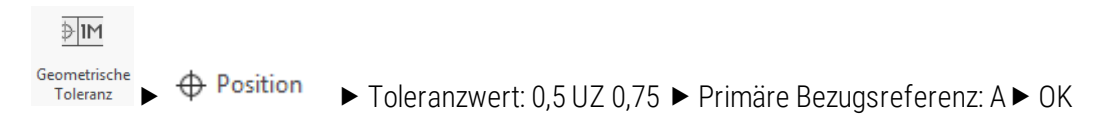

Die Kennung "UZ" steht für eine asymmetrische Toleranzzone. Es wird davon ausgegangen, dass die Toleranzzone symmetrisch ist. Wird die Toleranzmitte verschoben, liegt die Toleranzmitte nicht mehr auf dem angegebenen Basismaß, sondern um einen definierten Wert weiter innerhalb oder außerhalb des Materials. Bei einen positiven Wert wird die Toleranzmitte aus dem Material herausgeschoben, bei einen negativen Wert wird sie ins Material verschoben.

Das Basismaß "8" mm wird in den Bemaßungseigenschaften unter dem Reiter "Toleranz" als Einfach definiert.

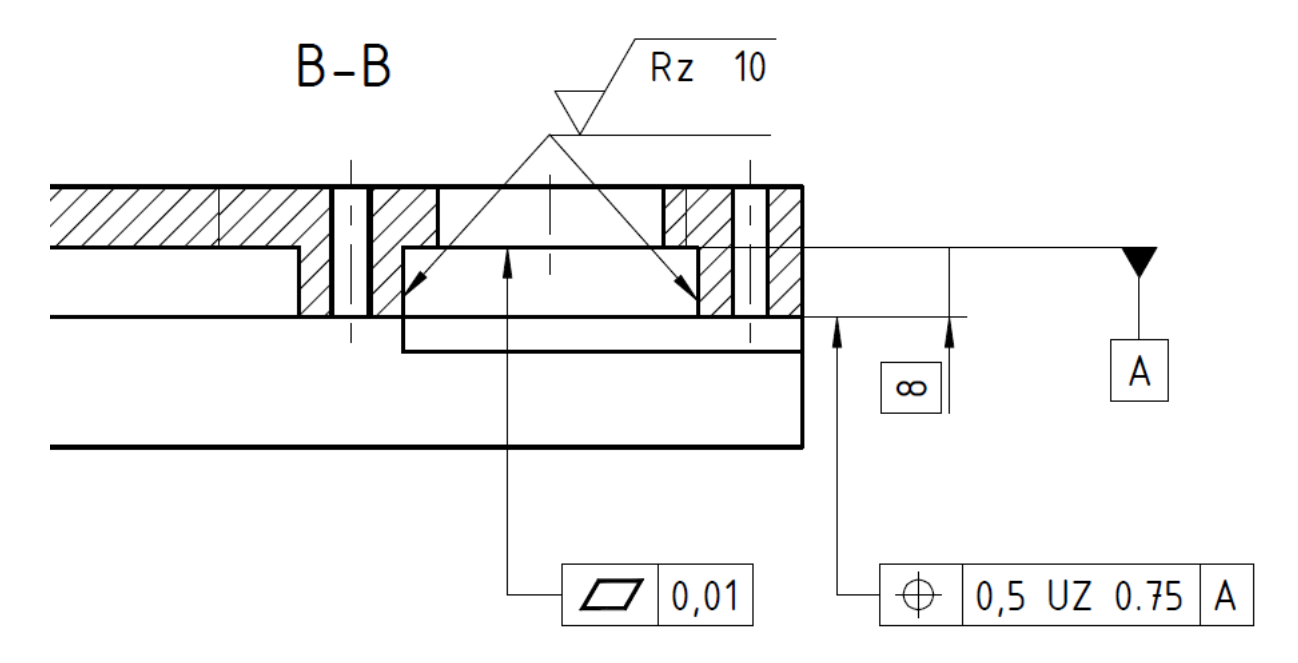

<span id="page-28-1"></span>Abb. 35 Geometrische Tolerierung Scherenträger

TU-Chemnitz ● Professur Konstruktionslehre ● CAD-Grundkurs: Zeichnungserstellung Creo Parametric

## <span id="page-29-0"></span>9 Drucken

Das Drucken der Zeichnung direkt aus dem Zeichnungsmodus ist nicht üblich. Zunächst wird eine PDF-Datei exportiert, die im Anschluss aus dem entsprechenden PDF-Viewer gedruckt wird.

```
:Datei:  Speichern als  Exportieren
```
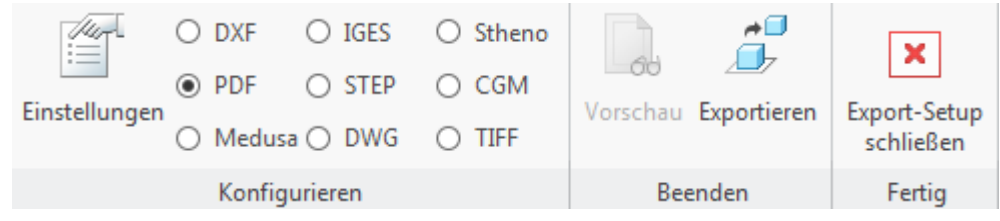

#### <span id="page-29-1"></span>Abb. 36 Export-Setup

Unter "Einstellungen" ist das richtige PDF-Exportprofil einzustellen:

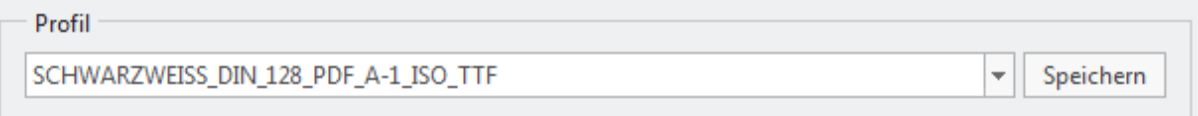

<span id="page-29-2"></span>Abb. 37 PDF-Exporteinstellungen für True-Type-Schriftarten und die richtige Liniendarstellung

#### $\triangleright$  OK

Über "Exportieren" wird die PDF-Datei erzeugt und geöffnet. Zuvor ist noch der Speicherort und der Name der PDF-Datei festzulegen und mit "OK" zu bestätigen.

#### PDF-Ausdruck:

Damit der Blattmaßstab nicht durch die Verkleinerung auf den Druckbereich verfälscht wird, ist in jedem Fall auf das Drucken mit der Option "Tatsächliche Größe" bzw "ohne Einpassung" (Drucken mit 100% der Originalgröße) zu achten.